# Loway

# QueueMetrics call center suite

# Setting up QueueMetrics Live with MS Teams

Loway SA

Version 22.04, 2022/04/29: covers QueueMetrics 22.02

# **Table of Contents**

| What to expect                 |
|--------------------------------|
| General notes                  |
| Document history               |
| Setting up                     |
| Creating a new app in Ms Teams |
| Gathering information          |
| Removing the integration       |
| Your first run                 |
| Configuring queues             |
| Running reports                |

# What to expect

We built an integration bridge that reads data out of Teams using its Graph API, rewrites it a format that is compatible with QueueMetrics and sends it to our QueueMetrics Live service.

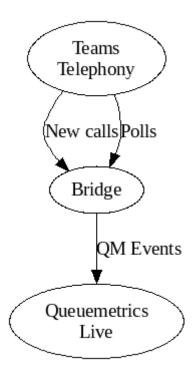

As we use data that is made available though the Teams API, we are limited by the data that is actually available; in particular data comes with a **variable delay**, usually from 15 minutes to 1+ hour, so the "real-time" pages won't be meaningful. Data is considered "settled" only after a few hours, and may change retrospectively even a few days after it was emitted.

On the other hand, you get:

- accurate daily statistics of **taken and lost calls** for queues, autoattendants, voicemail and direct calls (most reports will be meaningful)
- caller and DNIS information
- tracking of agent's music on hold during calls
- wallboards with daily counters

See chapter Your first run below for more details of what is included.

We appreciate your help in reporting any anomalies you will find.

As new APIs are deployed and the information offered through the MS Graph API improves, we'll improve the bridge so that new features are transparently turned on.

#### **General** notes

This document details the integration of QueueMetrics Live with an existing Teams tenant.

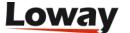

# **Document history**

| Date       | Editor | Changes                         |
|------------|--------|---------------------------------|
| 2022-08-12 | LE     | Permission configuration, typos |
| 2022-04-23 | LE     | General Availability            |
| 2021-11-29 | LE     | Typos and page breaks           |
| 2021-11-26 | LE     | Added separate queues for Lost  |
| 2021-11-16 | LE     | First run                       |
| 2021-07-12 | LE     | First draft                     |

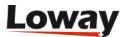

# Setting up

To set up a trial, you need to create an application on the Teams tenant and send us its credentials.

### Creating a new app in Ms Teams

By using your tenant's administrator's account, go to https://portal.azure.com/ and search for "App registrations" in the top search bar.

Click on (+) New registration

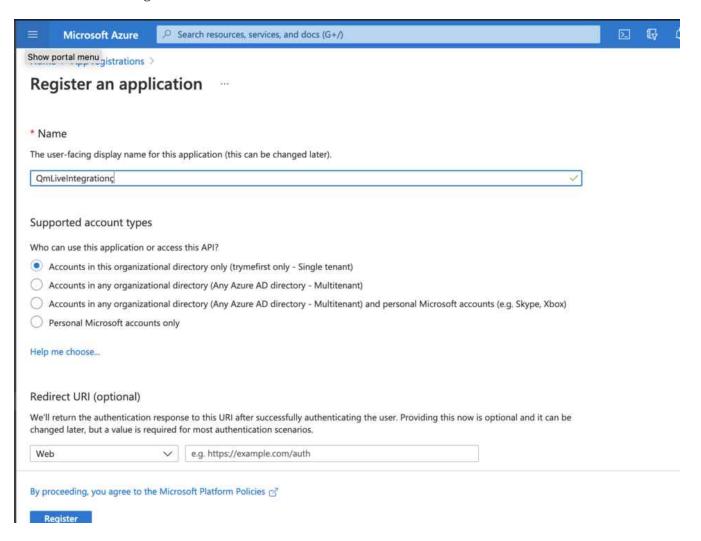

- Set name: <a href="QmLiveIntegration">QmLiveIntegration</a> (or whatever you want)
- Select "Accounts in this organizational directory only (This account only Single tenant)"
- Click "Register"

Once registered, you should see the app's page that displays the app's IDs (make a note of where they are displayed - we'll need them later):

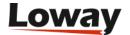

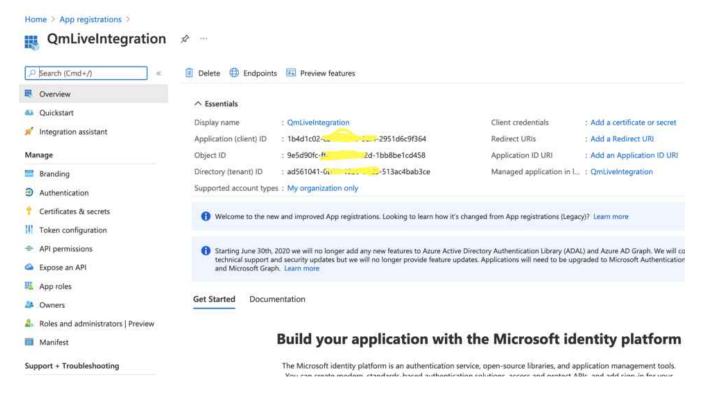

Now let's add a password; click on "Add certificate or secret" → "Client secret" → "Add new client secret"

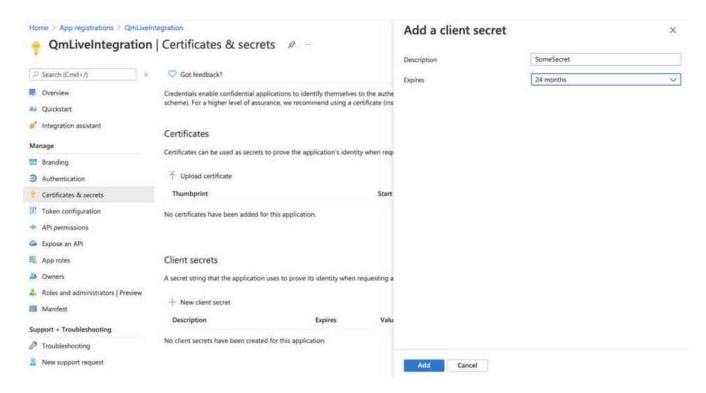

When done, copy the value item and store it somewhere; that's our password.

# Client secrets A secret string that the application uses to prove its identity when requesting a token. Also can be referred to as application password. + New client secret Description Expires Value Secret ID SomeSecret 7/9/2023 P18C5ak Control 2-6e D 0f272030 Control 2-129e9735 D D DESCRIPTION DESCRIPTION DESCRI

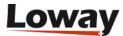

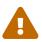

The secret's value can only be copied when it's freshly generated; if you exit the page, when you go back in you cannot copy the secret any more. In this happens, simply throw it away and generate a new one.

Now go back to the app's main page and click on "API Permissions". Then select "Microsoft Graph".

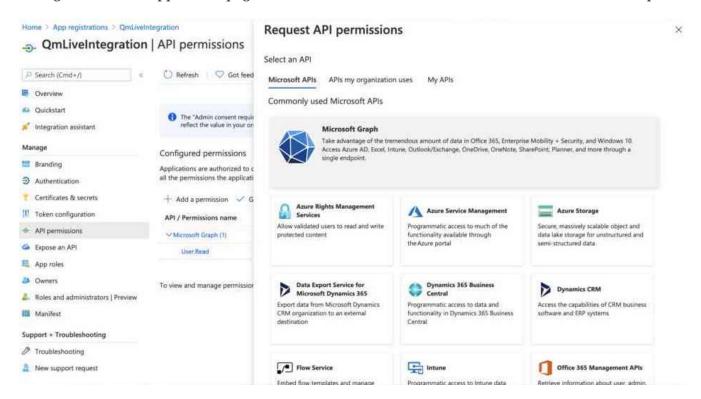

Now click on "Application Permissions"; then, search the permission you need and add it - a list of grants is below.

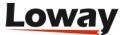

#### Request API permissions

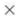

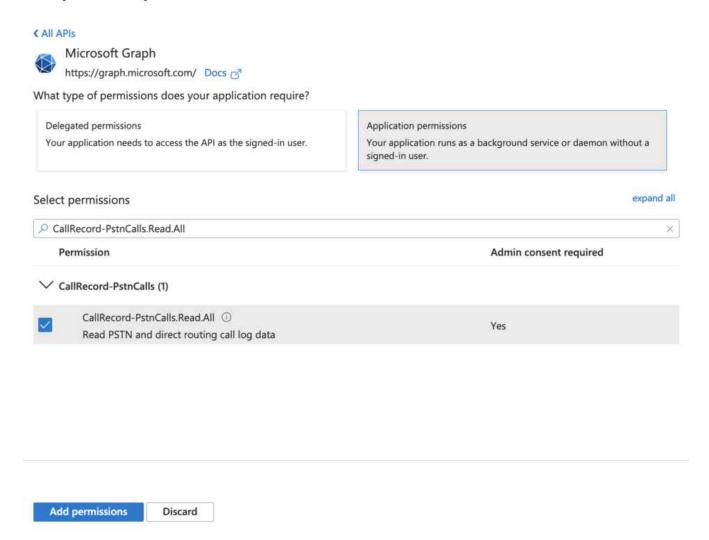

You need to repeat the process so that all the following permissions are present:

- CallRecord-PstnCalls.Read.All
- CallRecords.Read.All
- User.Read.All
- Directory.Read.All

When done, click on "Grant admin consent" so that the status of all permissions is "Granted", as in the picture below.

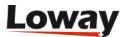

#### Configured permissions

Applications are authorized to call APIs when they are granted permissions by users/admins as part of the consent process. The list of configured permissions should include all the permissions the application needs. Learn more about permissions and consent

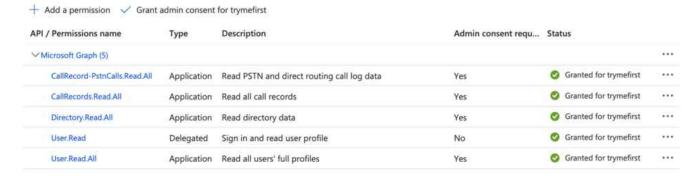

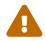

Make sure that all permissions appear with their type set to "Application" as in the picture above; if they appear as "Delegated" they won't work correctly.

### **Gathering information**

Now send us:

- The Application (client) ID
- The Directory (tenant) ID
- A copy of the secret

#### And also:

- A reference name for the tenant
- · Approximately how many agents they have
- Their time-zone

So we can open an account and a receiving instance of QueueMetrics Live.

## Removing the integration

You can remove the integration at any time by cancelling the app under "App registration".

If you do, please notify us so we can switch everything off on our end as well.

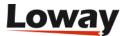

#### Your first run

The first time you log-in, you should have the system run automatic configuration. Most of the things that are currently active come from the green box named "Reports". There you can find some pre-configured reports, namely:

- Direct calls: calls that went to a Teams user, without going through a queue
- Outbound: Outbound calls made by Teams users
- Conferences: group calls for last week, including outbound PSTN calls by invitees to group calls.
- · Voicemails left

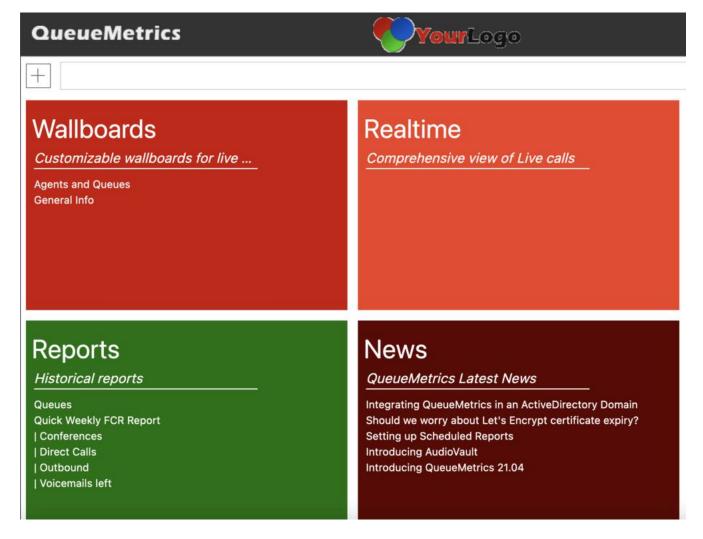

There are also a couple of examples for queues, one that contains most relevant data blocks and called **Queues** and a shorter one meant to show a streamlined view, but in order to make them work you have to configure queues first.

#### **Configuring queues**

The basic unit of reporting in QueueMetrics is the queue. For security reasons, we ask that a queue be explicitly configured before someone can run a report on it. This can be done automatically, and can be repeated when you create a new queue, as soon as data from that queue is loaded.

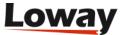

So, click on the "Cog" to the right; the configuration menu appears.

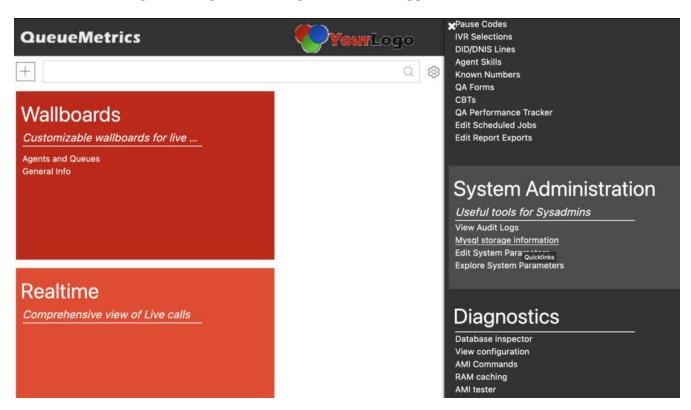

Under System Administration, select "Mysql storage information". This will show you the data set that is currently loaded in your QM Live instance.

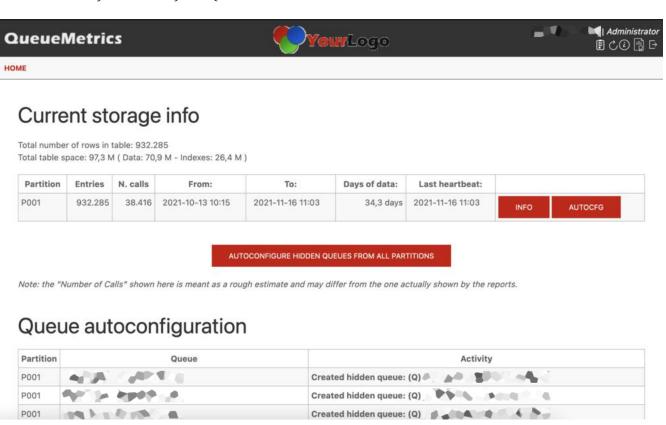

Now click on "Autocfg" and all the queues that are not configured will be created. They are created as "hidden" queues, so they can be seen and reported upon but you cannot select them from a drop-down menu. Maybe you don't want to have all queues searchable, but you can "turn on" the ones you want by going back to the "Cog" and clicking on "Queues" under "Edit QueueMetrics"

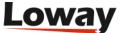

#### configuration".

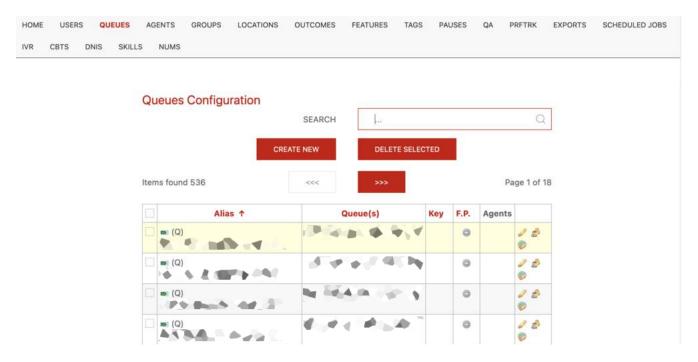

You will see that any queues that were created appear with a gray dot under "F.P.", that stands for Front Page. If you click on the pencil icon, you can set "Shown on front page" to Yes. While you are at it, you can change the Alias to something that is easier for you to remember.

Some queues in QueueMetrics directly map one Teams entity, but you can create what we call "Aggregate queues", that is a queue that is actually a set of other queues. This is very handy for reporting, for example to see all the queues that a teams cares about, or just all the queues in the system - in fact this is so common that there is alredy an aggregate queue called 00 All that expands to all the queues in your system.

To create an aggregate queue, you can enter a number of queue identifiers separated by the pipe symbol, and/or you can use wildcards to match multiple queues.

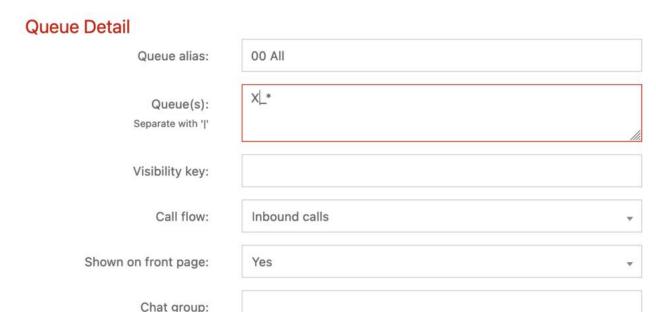

For example, in the picture above all queues starting with X\_ will be matched.

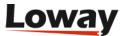

### **Running reports**

The pre-defined reports all run on data for the last week. In order to access them, you just click on one of the links from the "Reports" block. If you click on the title, the system will start with an empty report, but it's generally easier to get started with an existing report and change it as needed.

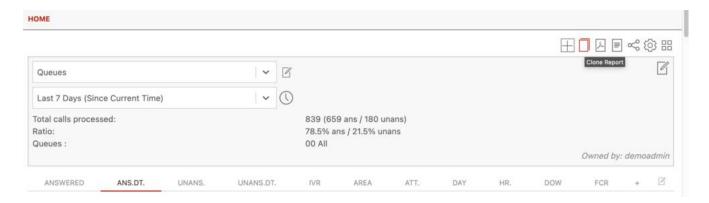

The easiest thing, at least for me, is to open the default report, click on the **Clone** icon and create a new one. You can have as may reports as you want. Then you can change the reporting period, the queues, and add filters as you need them. New data blocks are available from the last icon on the right, and are shown as a preview with actual live data.

The default reports "Queues" contains a number of statistics divided into 11 pages:

- Answered: statistics on answered calls
- Ans.Dt.: quick access to the list of answered calls
- Unanswered: details of lost calls
- Unans.Dt.: quick acces to the list of all lost calls
- IVR: IVR traversal (not always present, depends on Teams)
- Area: area code analysis where are people calling from
- Att.: Attempts, that is, a queue trying to reach an agent. At the moment data is not yet fully loaded from Teams.
- Day, Hr, and DOW: usage details by day, hour and day of the week. The "hour" can be easily customized to your unit of tracking, e.g. by default it is 15 minutes but you can change it by clicking on the "cog" icon in the report and looking for the **Hourly slot** parameter.
- FCR: tracks First Call resolutions, so people who called multiple times

Everything is very well documented in the QueueMetrics user manual <a href="https://www.queuemetrics.com/manual\_list.jsp">https://www.queuemetrics.com/manual\_list.jsp</a> - but this should be enough to get started.

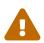

At the moment, we do not have agent presence information, so reports that appear in the manual that require agent presence - e.g. how long an agent was logged in, or the pauses they took - will appear empty.

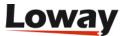

#### Taken and Lost queues

For calls that do not really go through a queue (e.g. conferences and direct calls), we assign them to a separate "lost" queue when they fail without connecting. This way you can still see who the caller and destination were.

The pre-set reports for Direct Calls and Conferences already include all the separate queues for both successful and unsuccessful calls - this means that even calls that were not connected, will appear as if they were connected but on a virtual queue named e.g. "Direct Lost" for "Direct" calls.

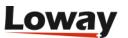